# 玛莎拉蒂莱万特更换后刹车片方法

- 力能说明: 玛莎拉蒂莱万特更换后刹车片时,需要用诊断设备回缩手刹电 机,以免造成手刹电机损坏
- 支持产品: 元征全系列综合诊断设备
- 实测车型: 2017 玛莎拉蒂莱万特

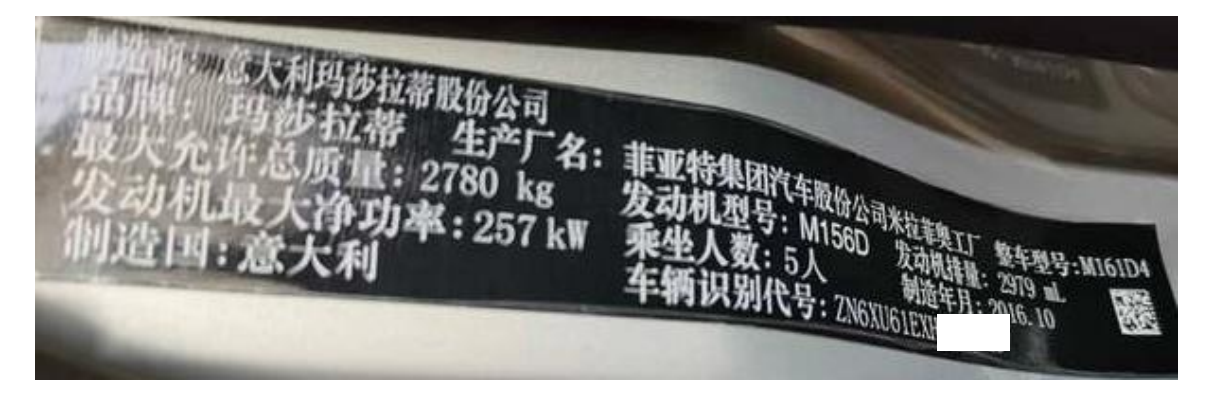

## 操作过程:

#### 1. 用 X-431 PADIII 进入【玛莎拉蒂】诊断软件;

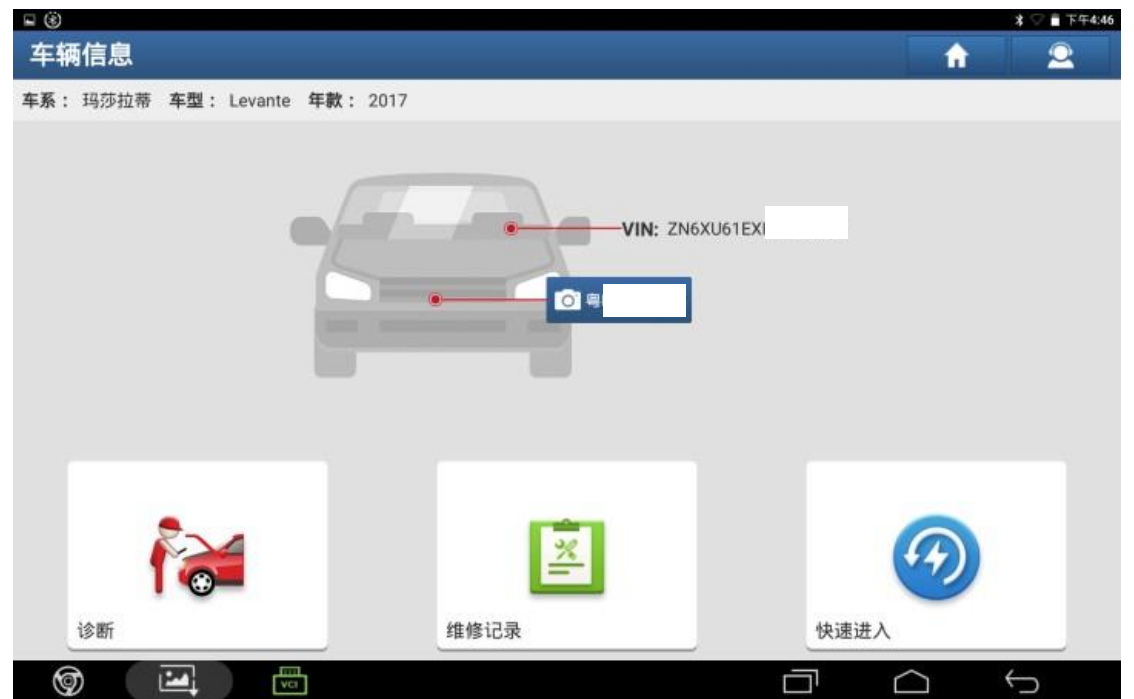

### 2. 选择车型【LEVANTE[莱万特]】;

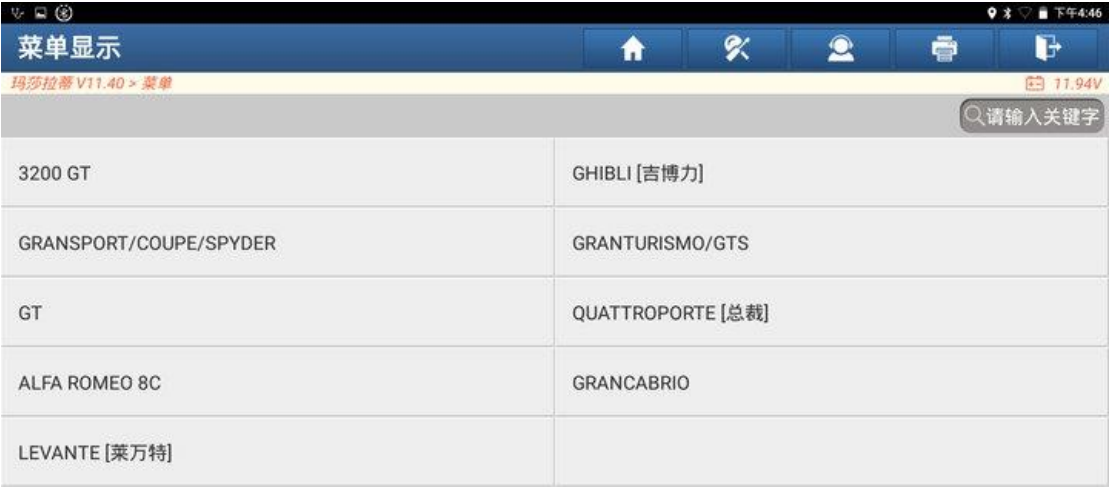

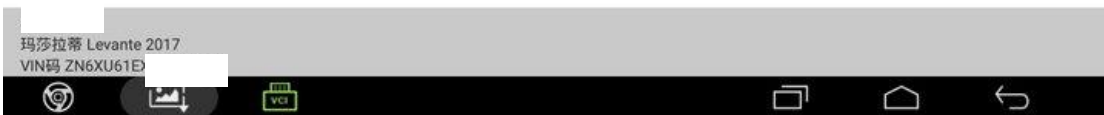

#### 3. 选择年款【MY 2016-2017】;

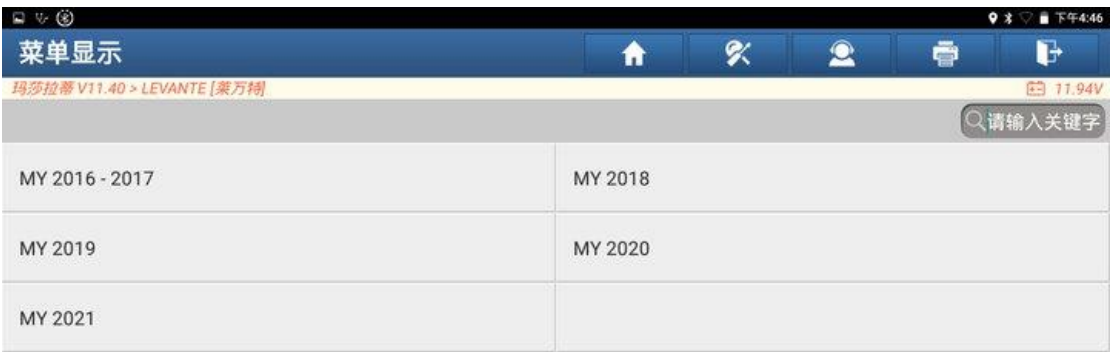

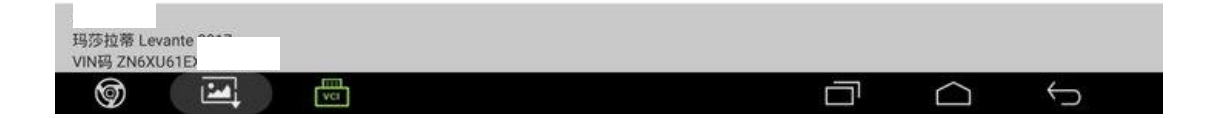

### 4. 点击【系统选择】;

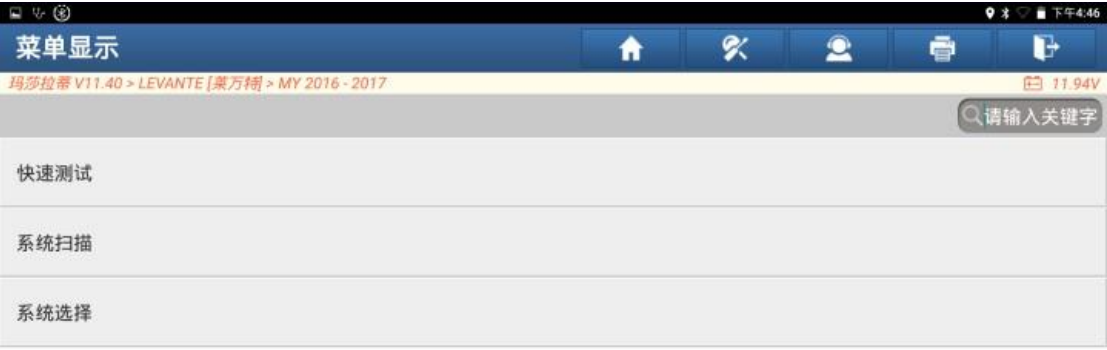

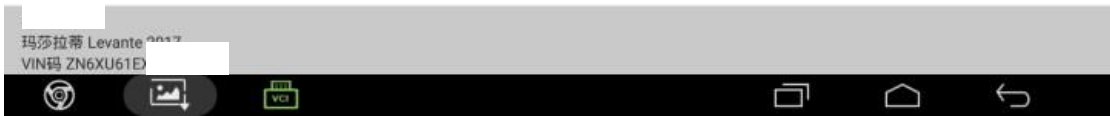

### 5. 点击【制动系统】;

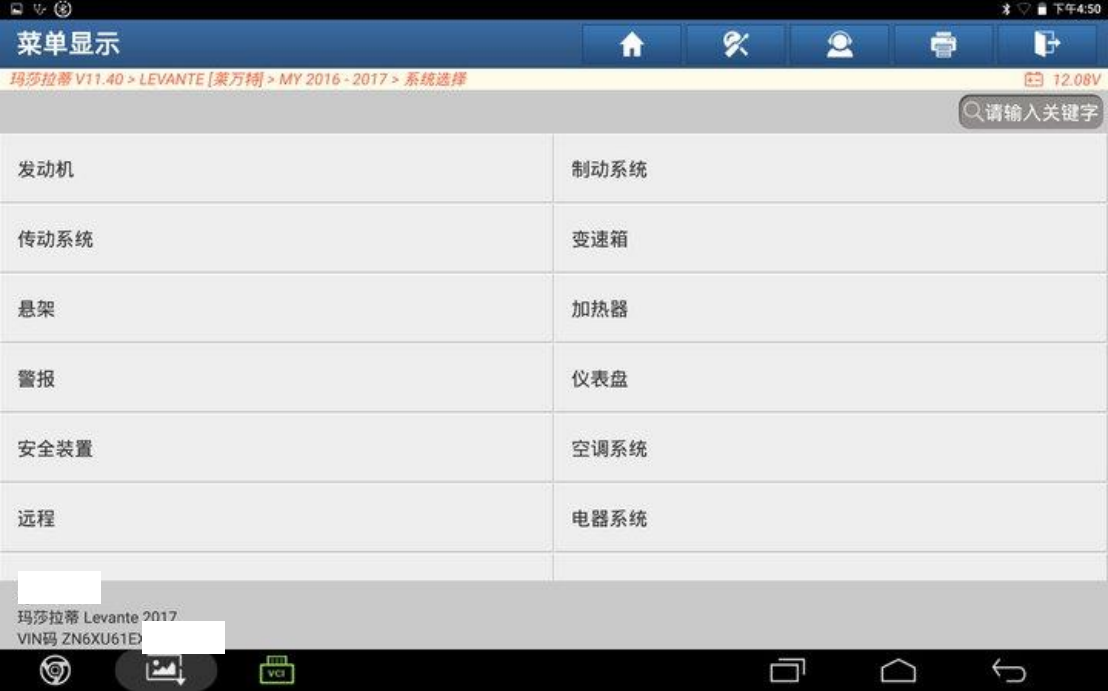

#### 6. 点击【ESC 电子稳定性控制】;

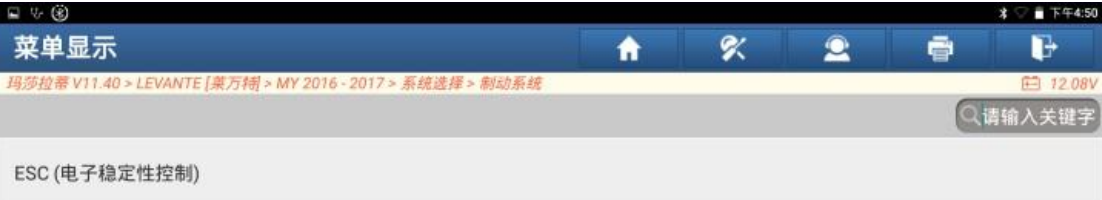

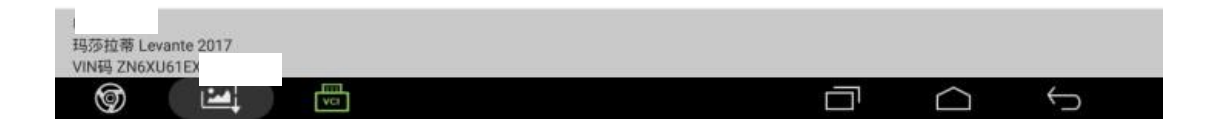

#### 7. 点击【特殊功能】;

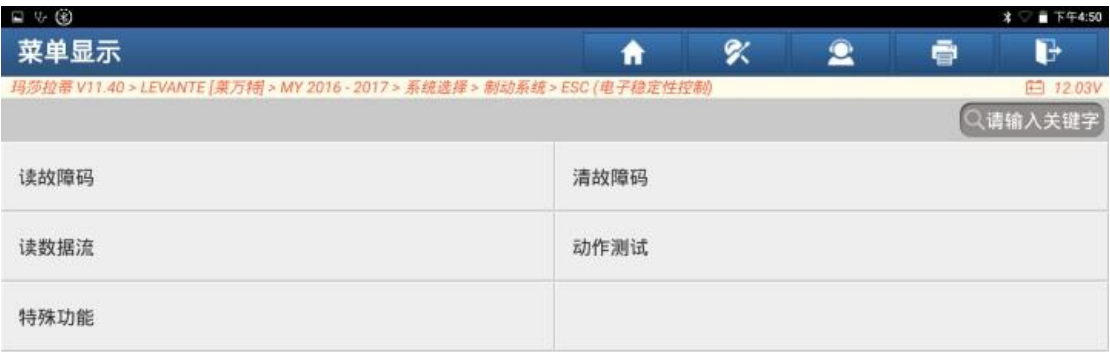

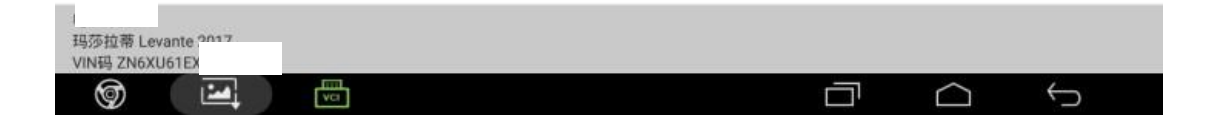

### 8. 选择【释放两个执行器(准备换刹车片)】;

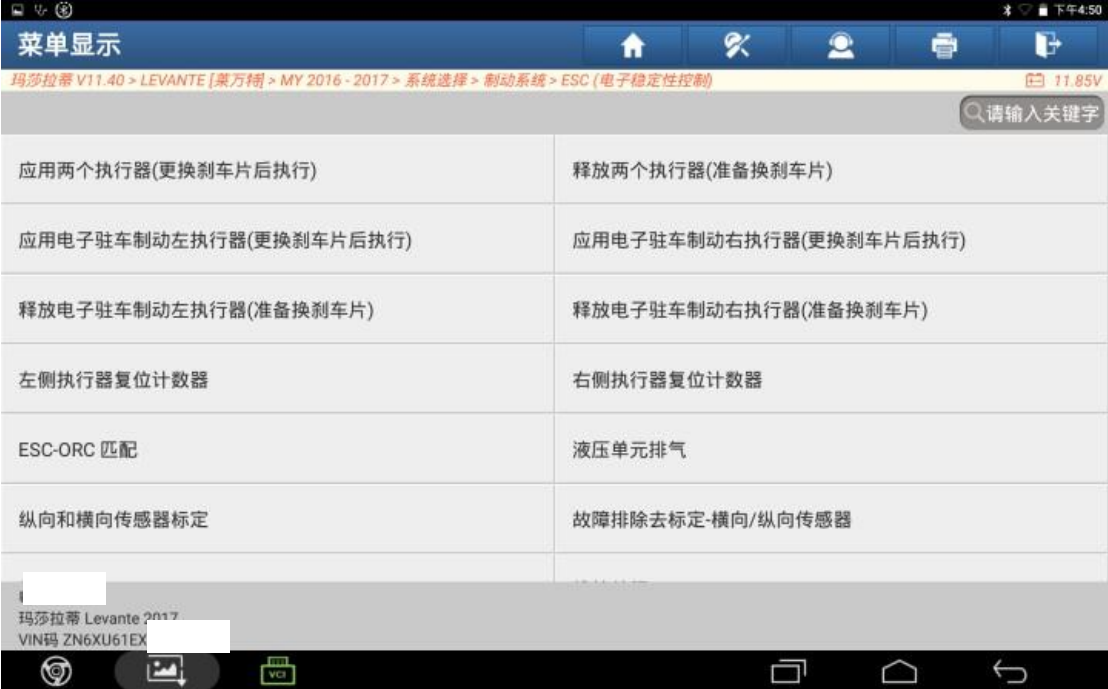

#### 9. 点击"是";

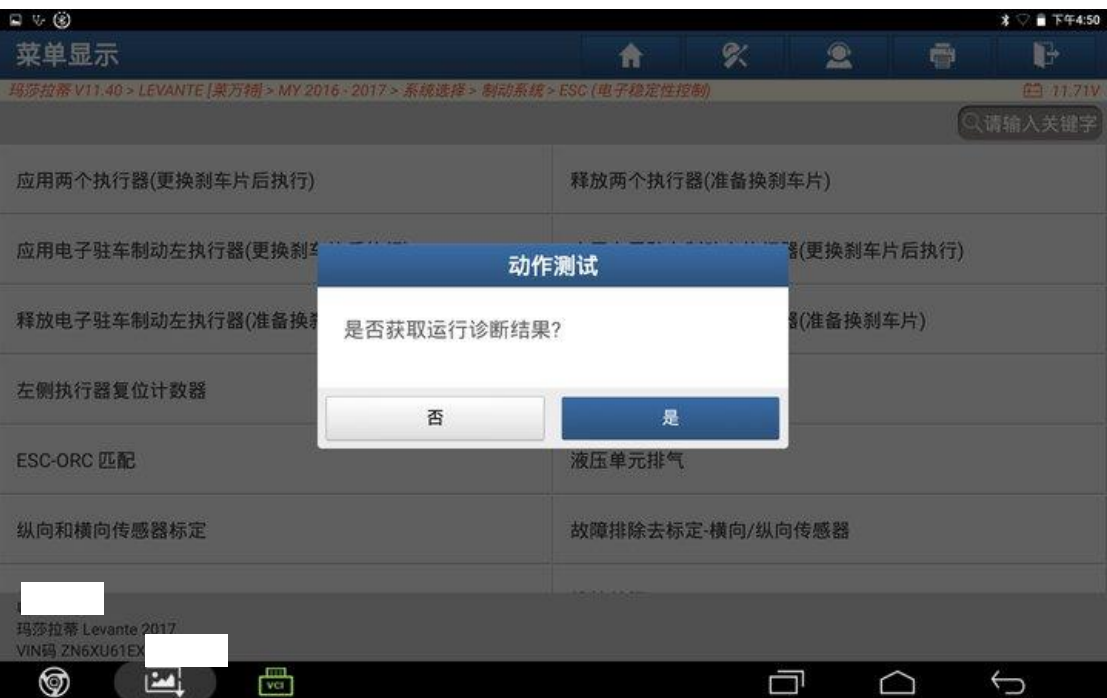

### 10.状态栏显示【正常】,点击"返回";

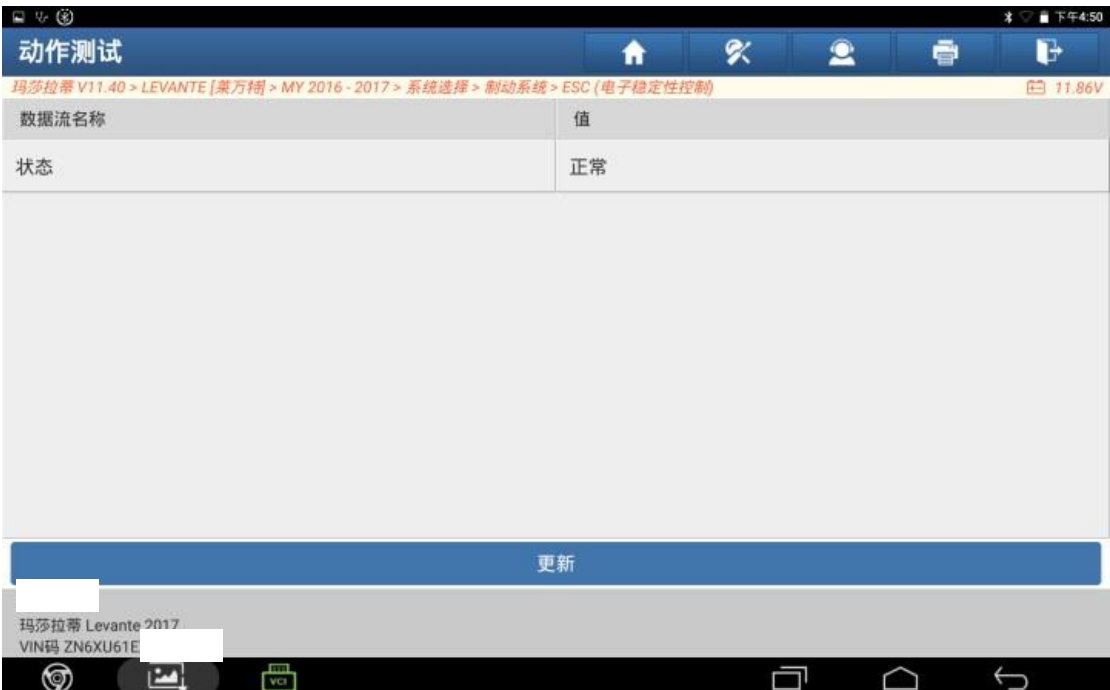

### 11.释放手刹电机成功;

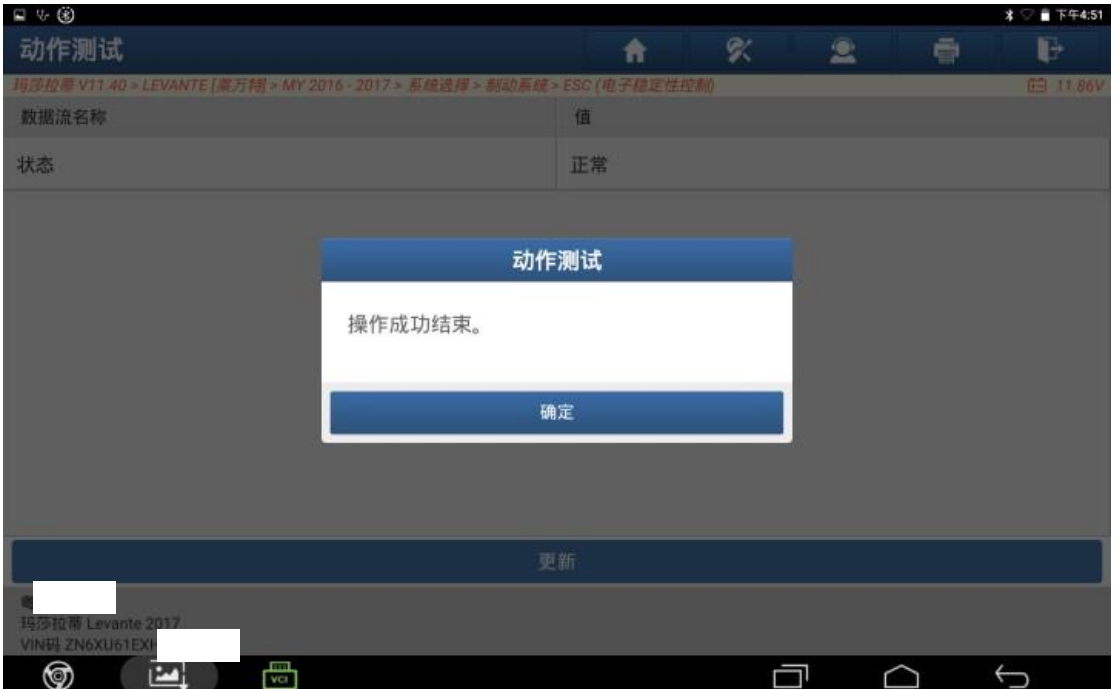

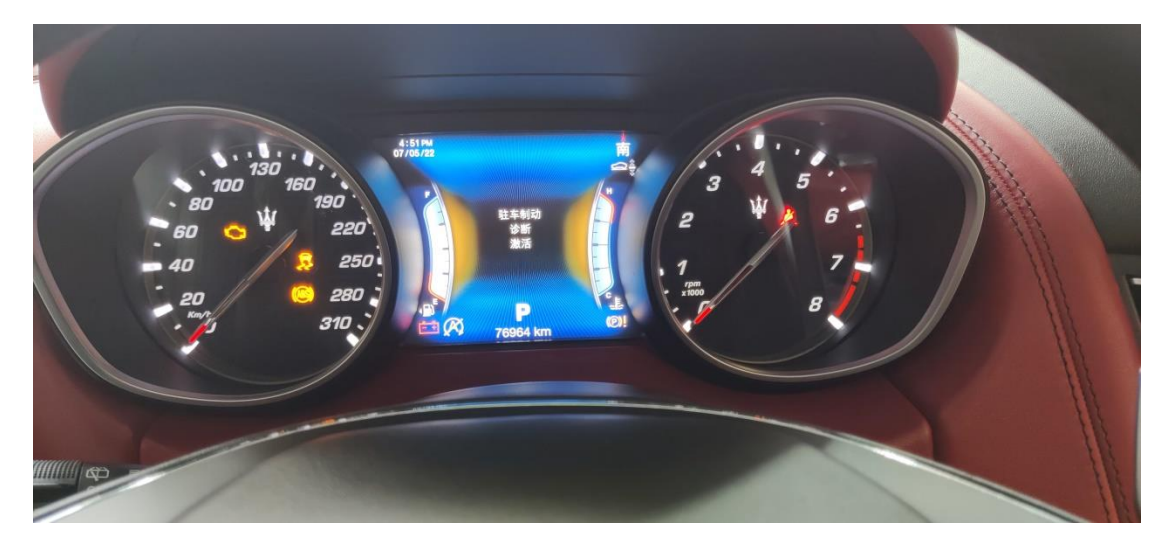

12.仪表屏幕右下角会出现黄色的手刹警告灯;

13.关闭点火开关,仪表手刹灯会闪烁;

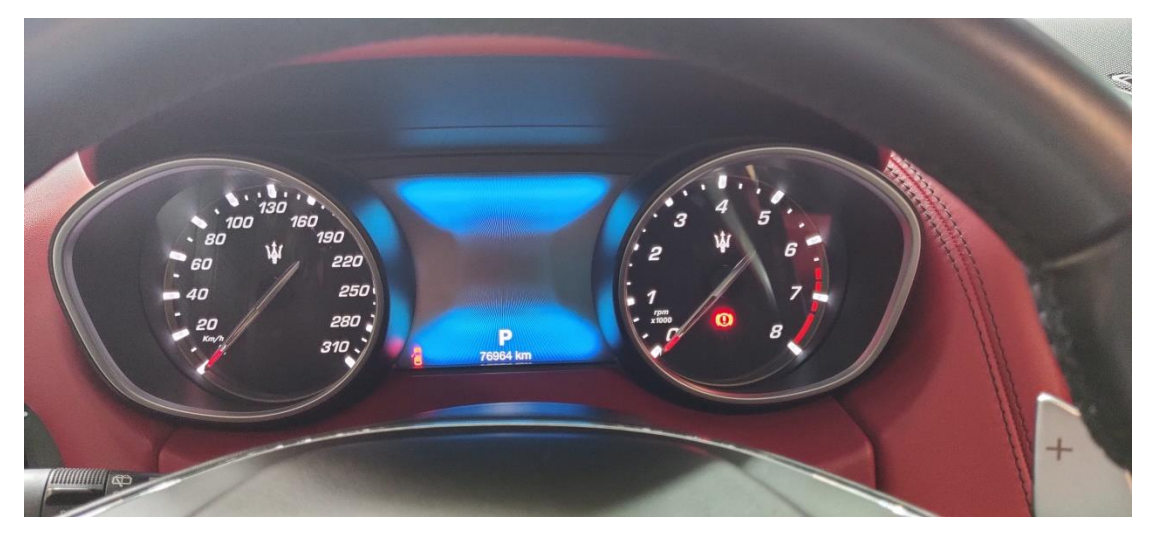

## 14. 更换完成刹车片后,点击【应用两个执行器】;

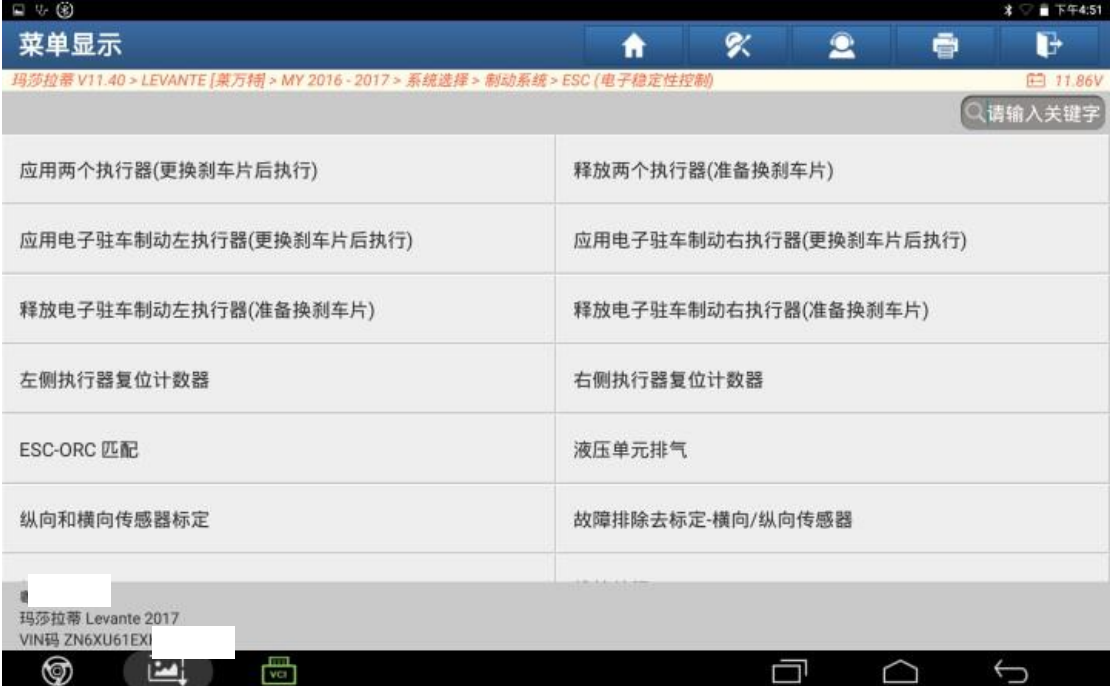

### 15.点击"是";

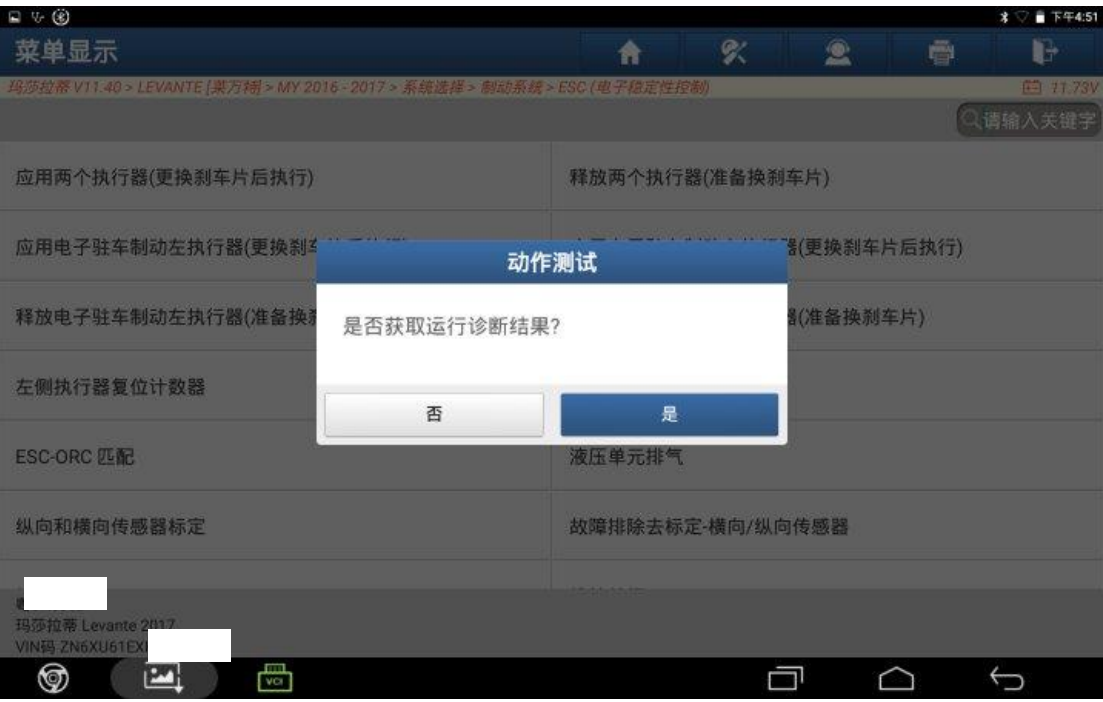

## 16.状态栏显示【正常】点击"返回";

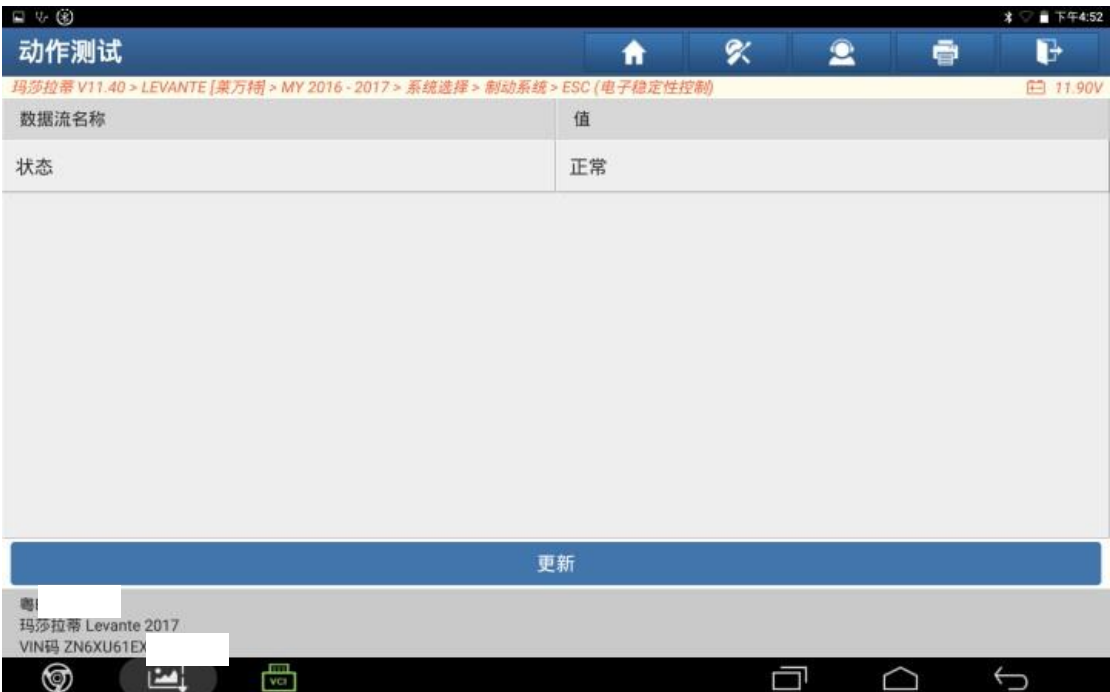

## 17.重新激活手刹电机成功;

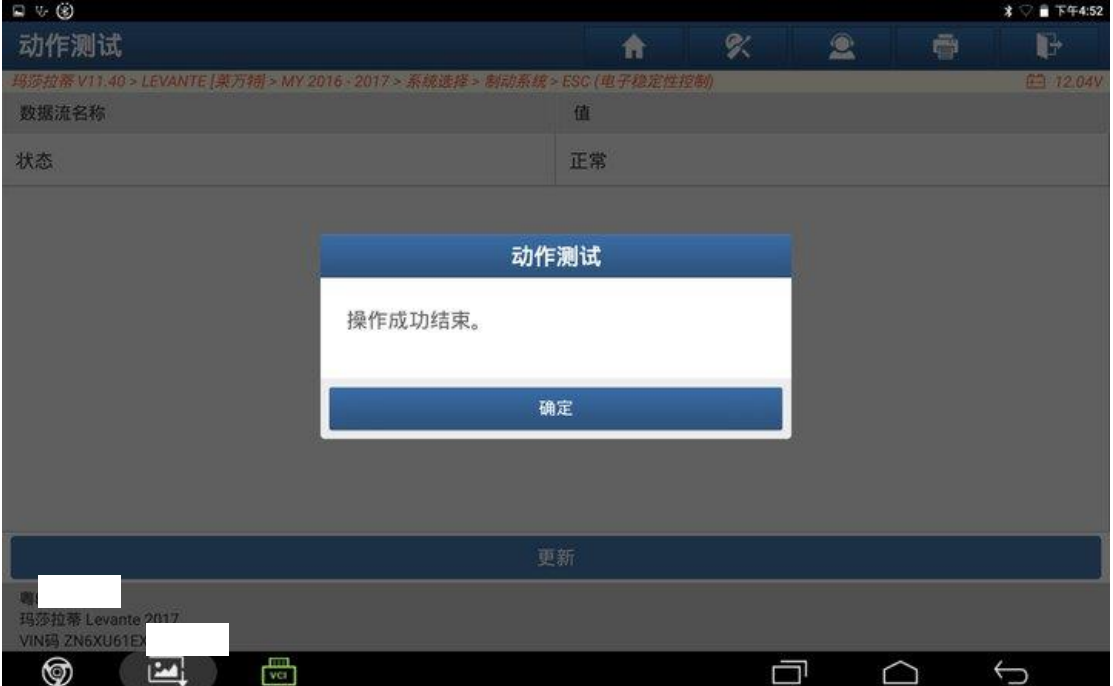

18.手刹工作正常,更换刹车片成功。

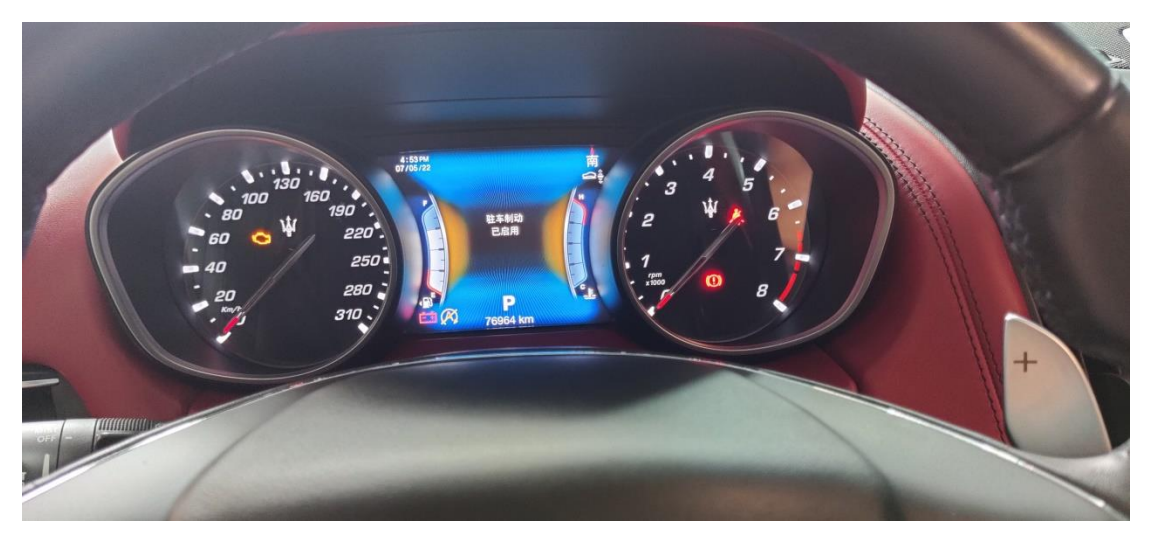

## 声明:

该文档内容归深圳市元征版权所有,任何个人和单位不经同意不得引用或转 载。